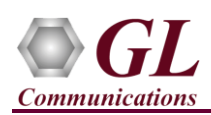

## *If this is your First-Time-Use of MAPS™ GnGp, then we recommend you follow all the steps explained in MAPS-GnGp-Quick-Install-Guide to install MAPS™ GnGp application before proceeding with the steps below*

## **Verification**

Functional verification of MAPS™ GnGp application requires a system with 2 NIC cards for loopback testing. MAPS™ GnGp is configured as **GGSN** [Gateway GPRS Support Node] on one NIC and **SGSN** [Serving GPRS Support Node] on the other.

Note down the IP address of NIC1 and NIC2 on the Test PC, and in this example the IP addresses used and configured are:

- NIC1 IP address is 192.xx.xx.38, and configured as GGSN
- ➢ NIC2 IP address is 192.xx.xx.29, and configured as SGSN

**Note:** The **"Warranty Error"** as shown in the figure may be prompted, when the user tries to start the testbed, then you may not have installed the **Warranty licenses** or the license has been expired.

**Note:** Ensure that latest warranty license (GLSupportWarrantyLicenseInstaller.exe) is installed and confirm that PKS166 MAPS UMTS GnGp is listed in Warranty Application List. Refer to *MAPS-UMTS-GnGp-Quick-Install-Guide*

## **First MAPS™ GnGp (GUI) configured as GGSN**

- Right-click on *MAPS-GnGp* application shortcut icon created on the desktop and select 'Run as Administrator' to invoke the application. The first instance of MAPS™ is configured for *Call Reception*.
- While invoking the first MAPS-GnGp instance, verify the following in the Protocol Selection window -
	- ➢ Protocol Standard is set to **UMTS GnGp**
	- ➢ Protocol Version to **3GPP**
	- ➢ Select **Node** as **GGSN.** Click **Ok**

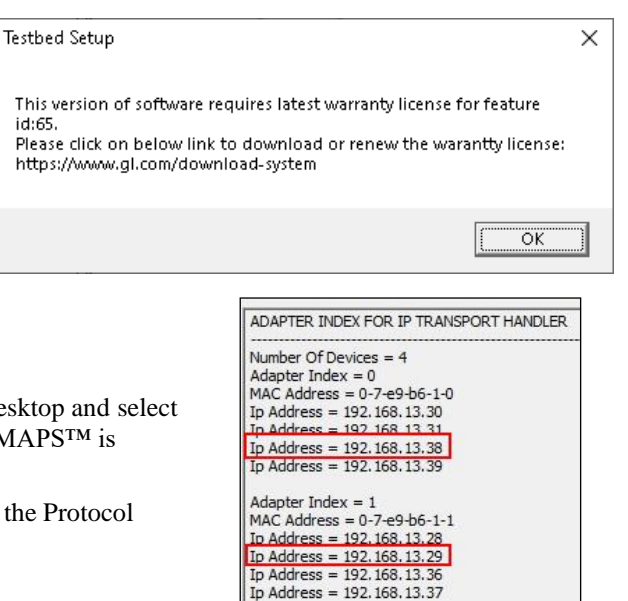

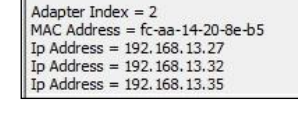

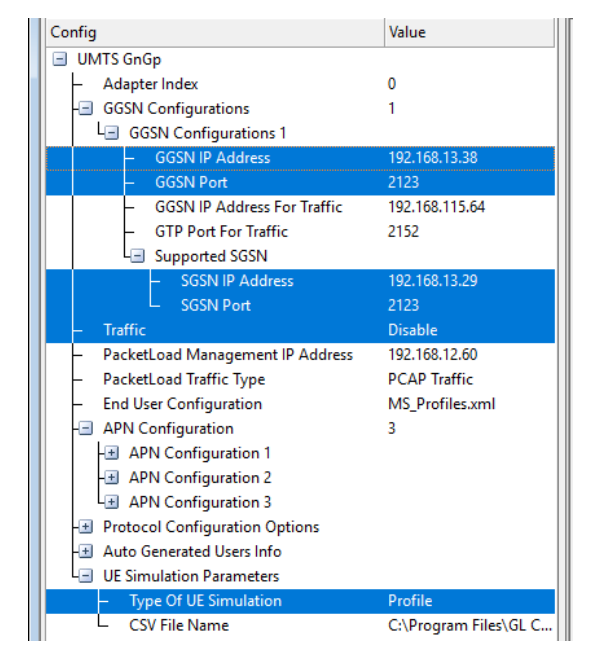

- By default, **Testbed Setup** window is displayed. Click and select **TestBedDefault** and check for the parameter default values as listed below:
	- ➢ The **Display Adapter Info** option from the Help menu displays all the network adapters available in the system. Choose and set the Adapter Index value displayed against the IP address in use.
	- ➢ Set **GGSN IP Address** to 192.xx.xx.38 (NIC1 IP address)
	- ➢ Set **GGSN Port** to **2123**
	- ➢ Set **SGSN IP address** to 192.xx.xx.29 (NIC2 IP address)
	- ➢ By default, **SGSN Port** to **2123**
	- ➢ Set **Traffic** to **Disable**.
	- ➢ Click **Save** button and overwrite the **TestBedDefault** configuration file.

(V) 301-670-4784 (F) 301-670-9187 Web Page: http://www.gl.com/ E-Mail Address: info@gl.com

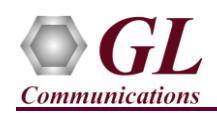

• On the same MAPS-GnGp main window, from **Configuration** menu → select **Incoming Call Handler Configuration** and invoke the window. Verify that **GGSNSessionControl.gls** script is set against **Create PDP Context Request** message. Exit from the window.

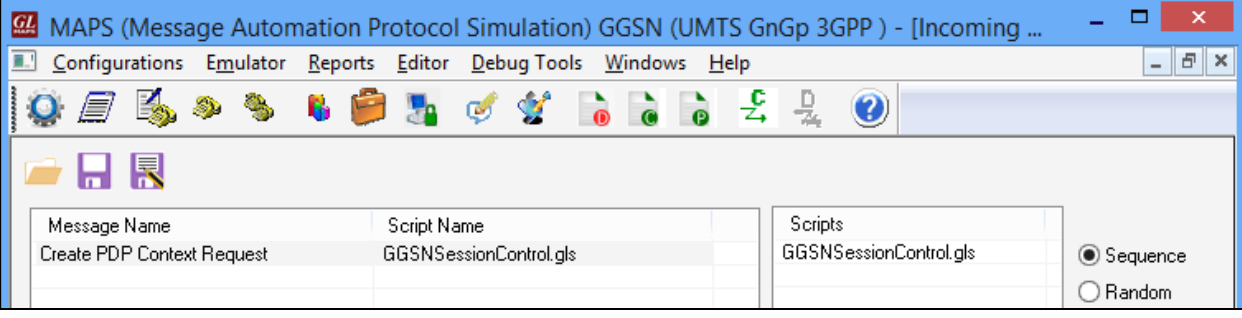

Testbed Setup - TestBedDefault

## **Second MAPS™ GnGp (GUI) configured as SGSN**

- Right-click on *MAPS-GnGp* application shortcut icon created on the desktop and select 'Run as Administrator' to invoke the application. The Second instance of MAPS™ is configured for *Call Generation*.
- While invoking the second MAPS-GnGp instance, verify the following in the Protocol Selection window
	- ➢ **Protocol Standard** is set to **UMTS GnGp**
	- ➢ **Protocol Version** to **3GPP**
	- ➢ Select **Node** as **SGSN**
	- ➢ Click **Ok**
- By default, **Testbed Setup** window is displayed. Click and select **TestBedDefault** and check for the parameter default values as listed below:
	- ➢ The **Display Adapter Info** option from the **Help** menu displays all the network adapters available in the system. Choose and set the **Adapter Index** value displayed against the IP address in use.
	- ➢ Set **SGSN IP address** to 192.xx.xx.29(NIC2 IP address)
	- ➢ By default, **SGSN Port** is set to **2123**
	- ➢ Set **GGSN IP Address** to 192.xx.xx.38 (NIC1 IP address)
	- ➢ By default, **GGSN Port** is set to **2123**
	- $\triangleright$  Set Traffic to disable.
	- ➢ Click **Save** button and overwrite the **TestBedDefault** configuration file.

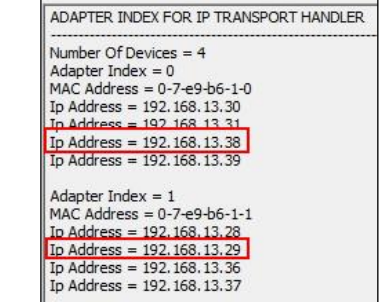

Adapter Index =  $2$ MAC Address = fc-aa-14-20-8e-b5 Ip Address = 192, 168, 13, 27 Ip Address = 192.168.13.32 Ip Address = 192.168.13.35

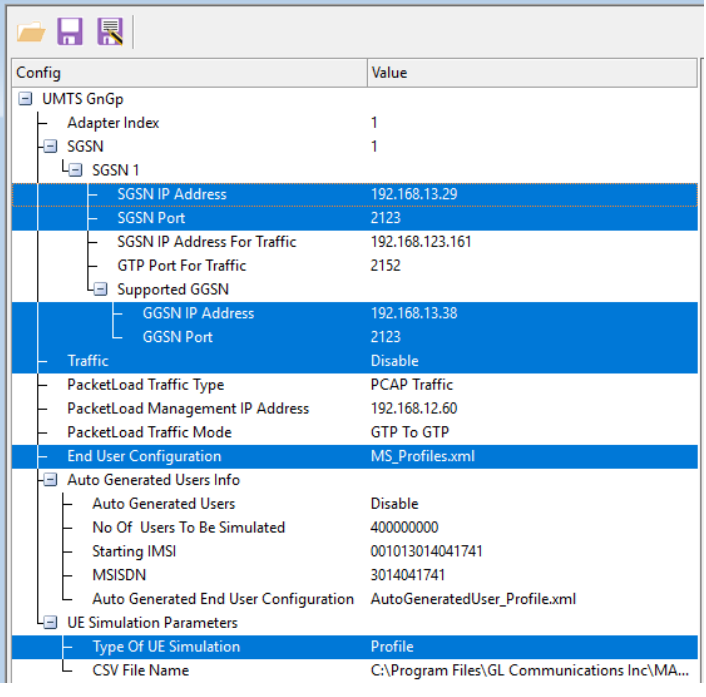

**SCL Communications Inc.** 818 West Diamond Avenue - Third Floor Gaithersburg, MD 20878

(V) 301-670-4784 (F) 301-670-9187 Web Page: http://www.gl.com/ E-Mail Address: info@gl.com

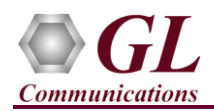

- **Start** the testbed on both the MAPS™ instances (GGSN and SGSN)
- In the second MAPS-GnGp (SGSN) instance, click the *Call Generation* icon on main window, and invoke the *Call Generation* window.
- By default, multiple call instances loaded with **GnGpSessionControl.gls** script and **MSProfile00\*\*** profiles are displayed. Select the instance loaded with **GnGpSessionControl.gls** script with **MSProfile0001** profile and click **button** and initiate call generation.
- Return to first instance of MAPS-GnGp (GGSN), in the *Call Reception* window, observe that the calls are automatically received running the Rx script**.**
- Wait for the calls to terminate and verify the call flow under the Message Sequence tab at both generation (SGSN) and reception (GGSN) end.
- Uncheck 'Show Latest' option and select any message in the ladder diagram to observe the respective decode message on the right pane for the message.

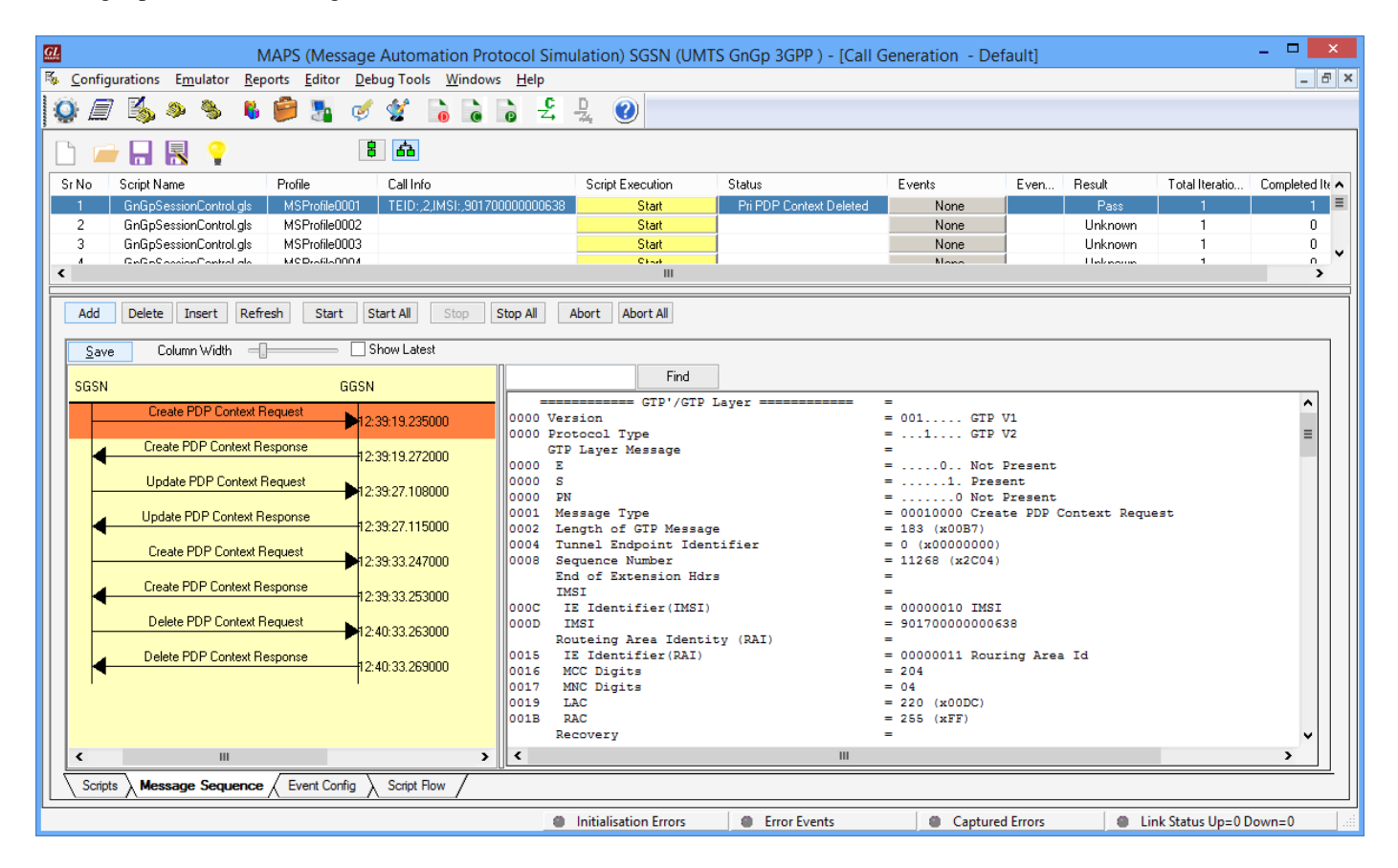

818 West Diamond Avenue - Third Floor Gaithersburg, MD 20878

(V) 301-670-4784 (F) 301-670-9187 Web Page: http://www.gl.com/ E-Mail Address: info@gl.com